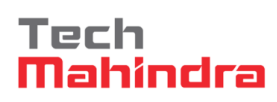

User Guide

**Anuprati Scheme**

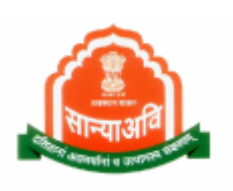

## Social Justice Management System (SJMS)

Anuprati Scheme Process

(Citizen Level)

**Record** 

11122 2323

**Anuprati Scheme** 

### **1. TABLE OF CONTENTS**

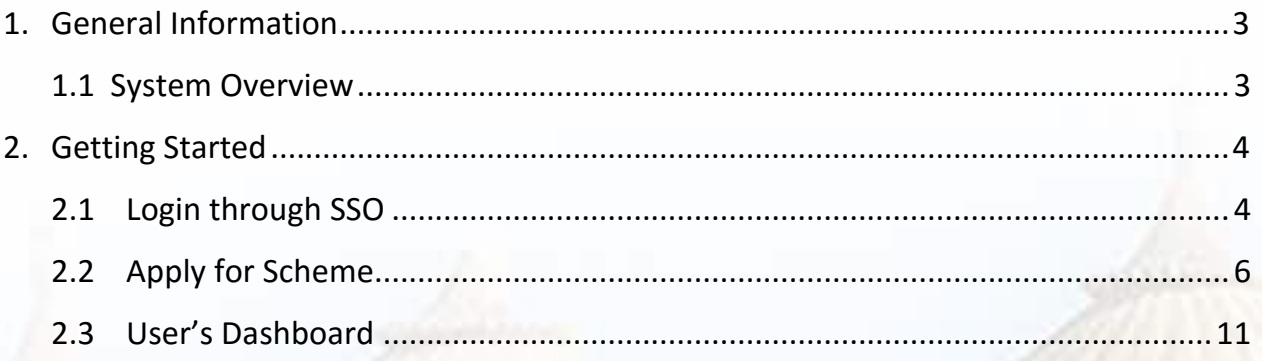

STATISTICS.

Perron

#### Tech Mahindra

### <span id="page-2-0"></span>**2. GENERAL INFORMATION**

General Information section explains in general terms the system and the purpose for which it is intended.

### <span id="page-2-1"></span>**1.1 SYSTEM OVERVIEW**

It provides the proper end to end flow of the procedure. It contains nonfunctional steps of the system's flow. As we have three ways to enter into the system as they are : Through SJMS, E-Mitra and SSO. Login through SSO. This document contains Anuprati scheme process on citizen level.

*Anuprati scheme commenced by Rajasthan Government in 2005.* Rajasthan government encourage and provide economic help to poor but brilliant students belongs to the **Schedule Caste** (SC), **Schedule Tribe** (ST), **Special Backward Class** (SBC), **Other Backward Class** (OBC) and **Below Poverty Line** (BPL) families for the preparation and then selection in various exams such **as Indian Civil Services, Rajasthan Civil Services, IIT, IIM, CPMT, NIT and Rajasthan Engineering and Medical** etc.

This system will provide online procedure of the Anuprati's whole system which contains flow from application registration to application payment bill generation.

All actions covered by this document which happens during anuprati scheme application such as applying for the scheme, attach documents, Approval, Rejection, Objection and so on.

*3*

**Anuprati Scheme**

### <span id="page-3-0"></span>**3. GETTING STARTED**

**Pre- Requisites :- All Documents should be scanned clearly.**

- <span id="page-3-1"></span>2.1 LOGIN THROUGH SSO
	- Launch web site [https://sjms.rajasthan.gov.in/sjms/Login.aspx.](https://sjms.rajasthan.gov.in/sjms/Login.aspx)
	- Click "Citizen SSO Login".

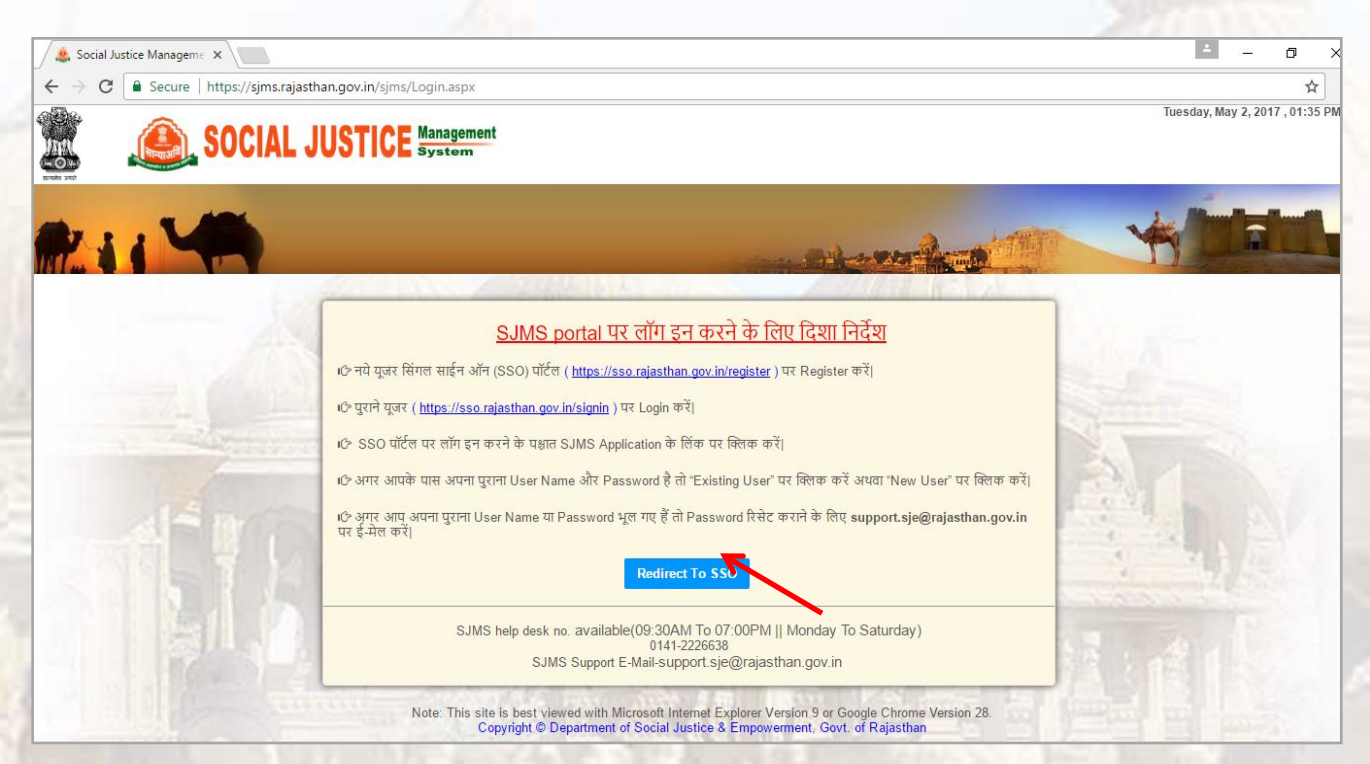

Link forwards us to SSO page login as apparing below:-

**LANGUARY COMMANDS** 

Close the Message window and put your user name, password and Capcha code.

### **Tech Mahindra**

### User Guide

#### **Anuprati Scheme**

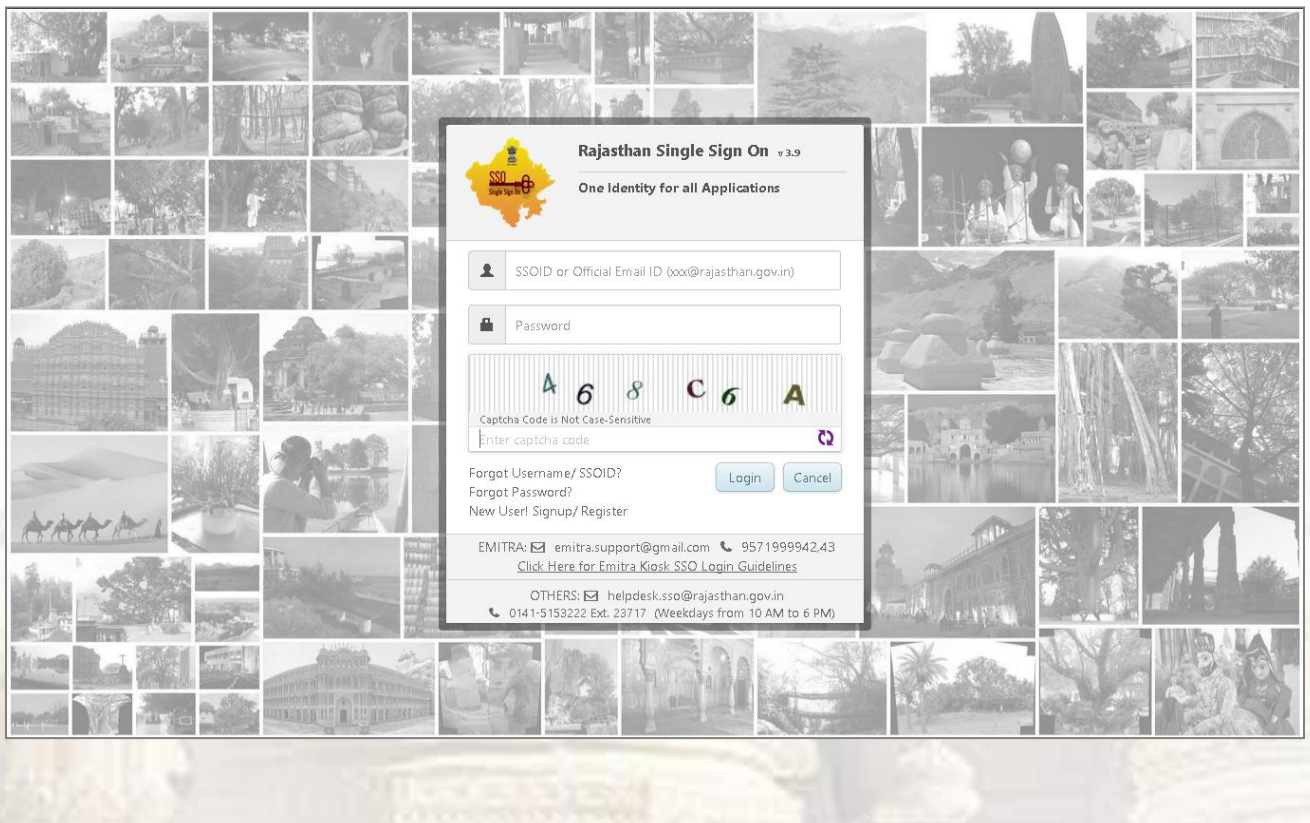

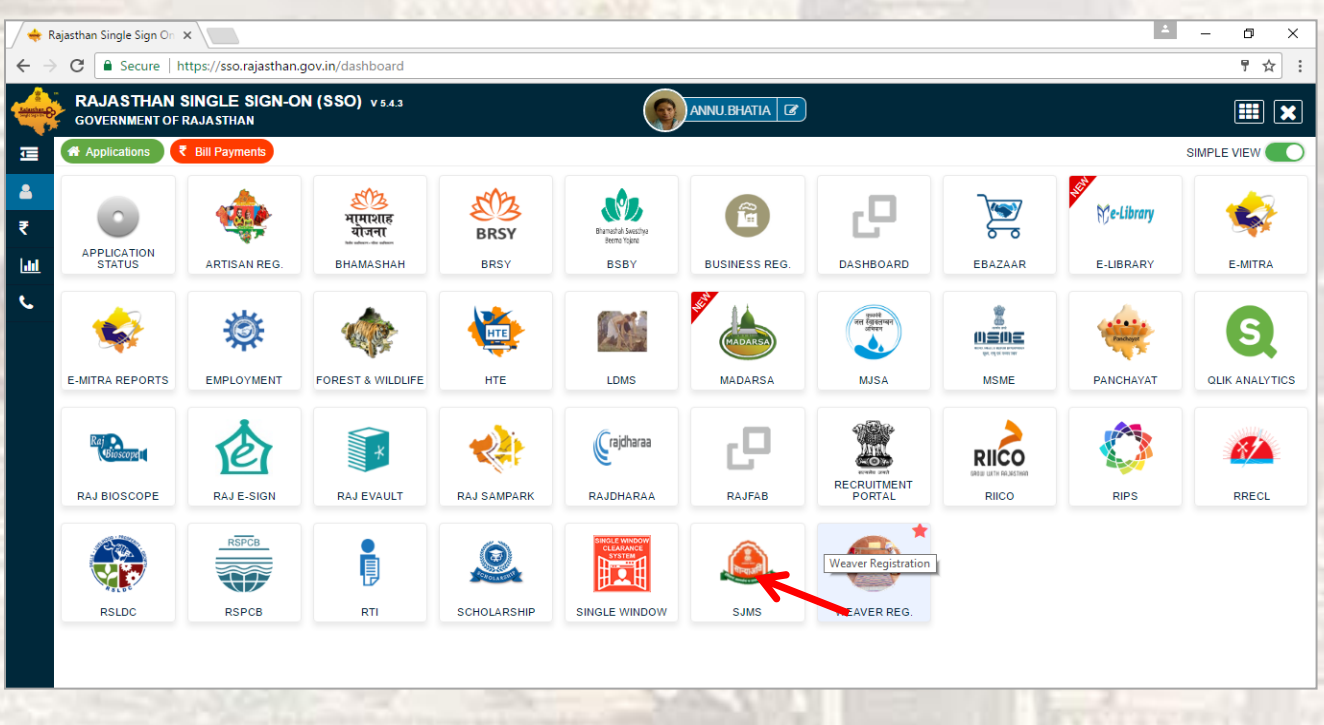

- Government web portal's list will appear as above.
- Select SJMS portal from the list which gets open on next screen.

#### User Guide

#### **Anuprati Scheme**

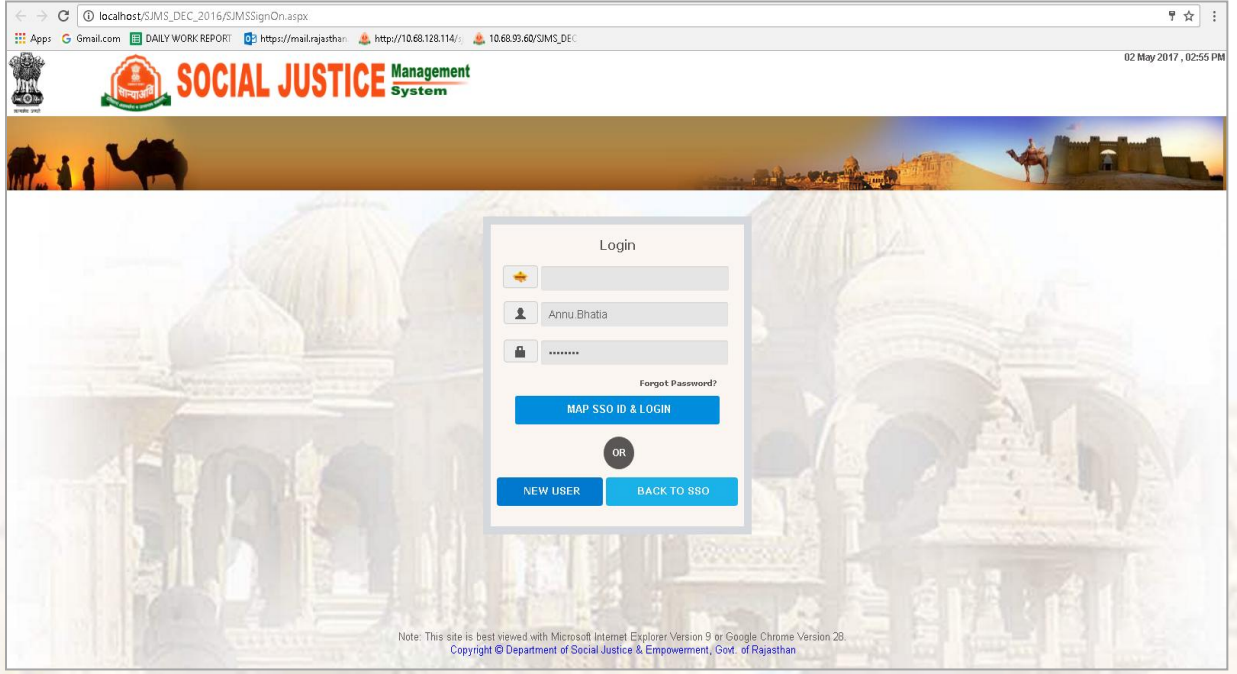

Enter user name and password and click login.

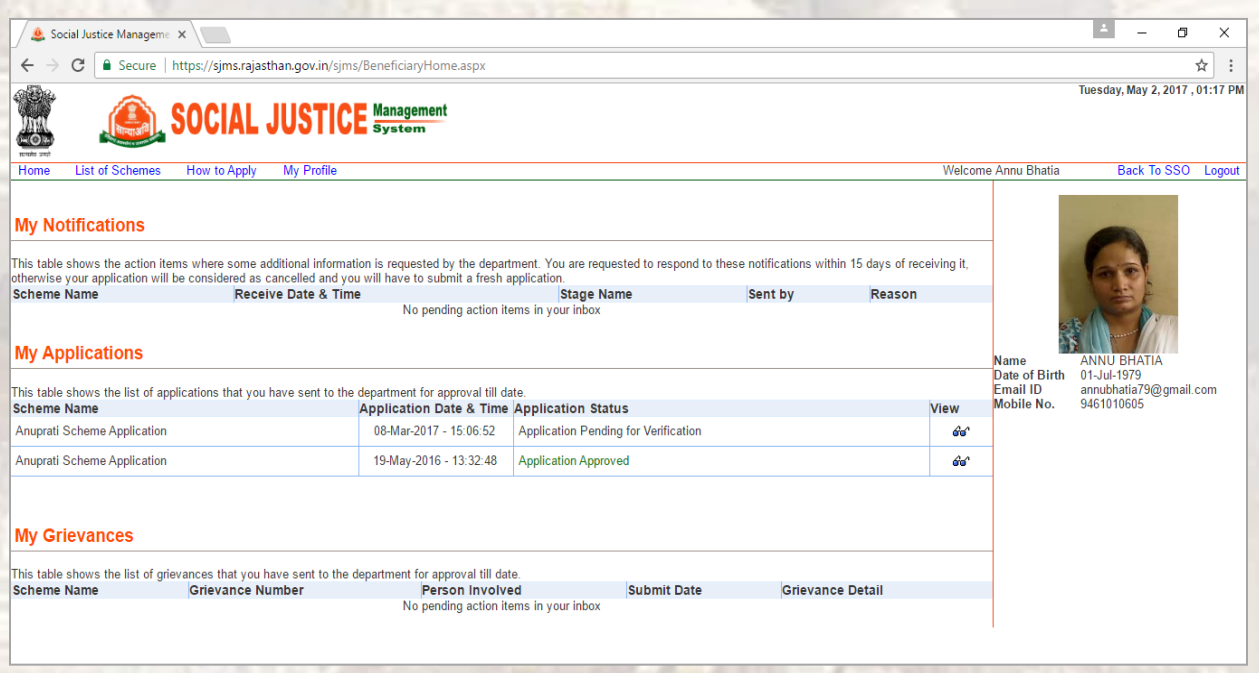

#### <span id="page-5-0"></span>**2.2 APPLY FOR SCHEME**

- User's dashboard will appear with his personal detail appearing at right hand side

of the screen.

#### User Guide

#### **Anuprati Scheme**

### - Click "List of Scheme" given over the dashboard.

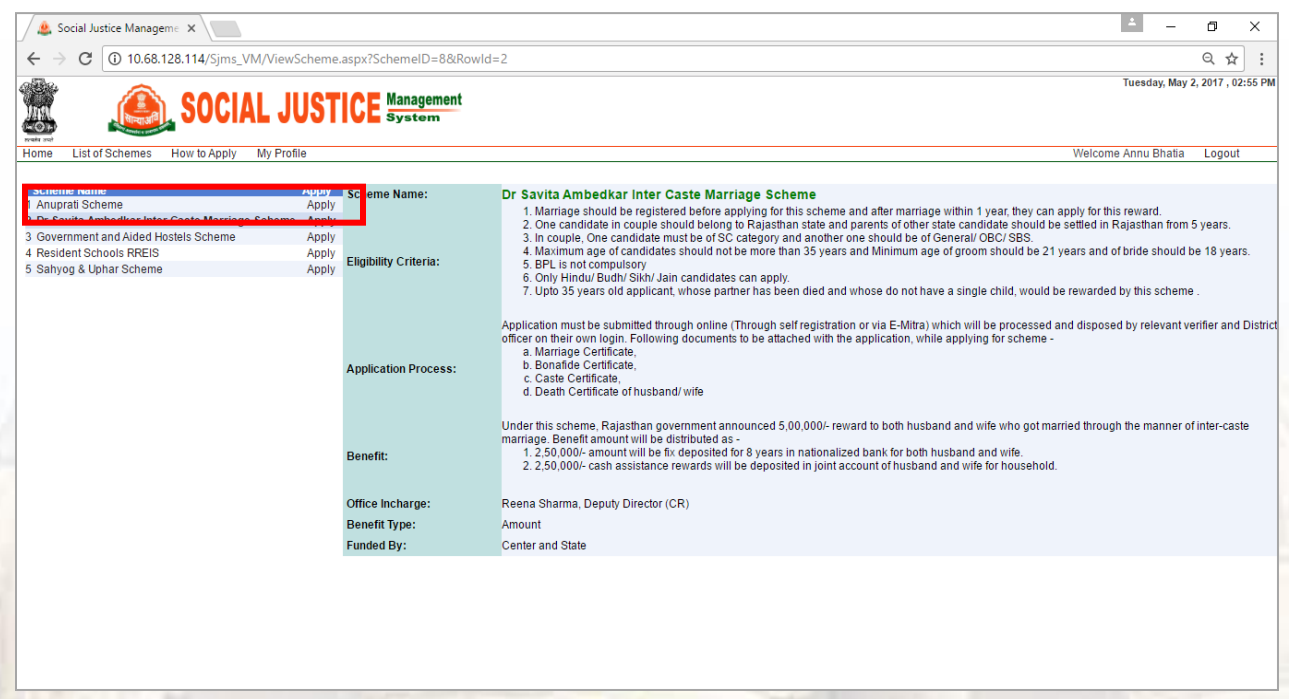

Anuprati form gets open where basic detail of candidate will point up on the page

and additional required fields will appear below of the form.

# Tech<br><mark>Mahindra</mark>

#### User Guide

#### **Anuprati Scheme**

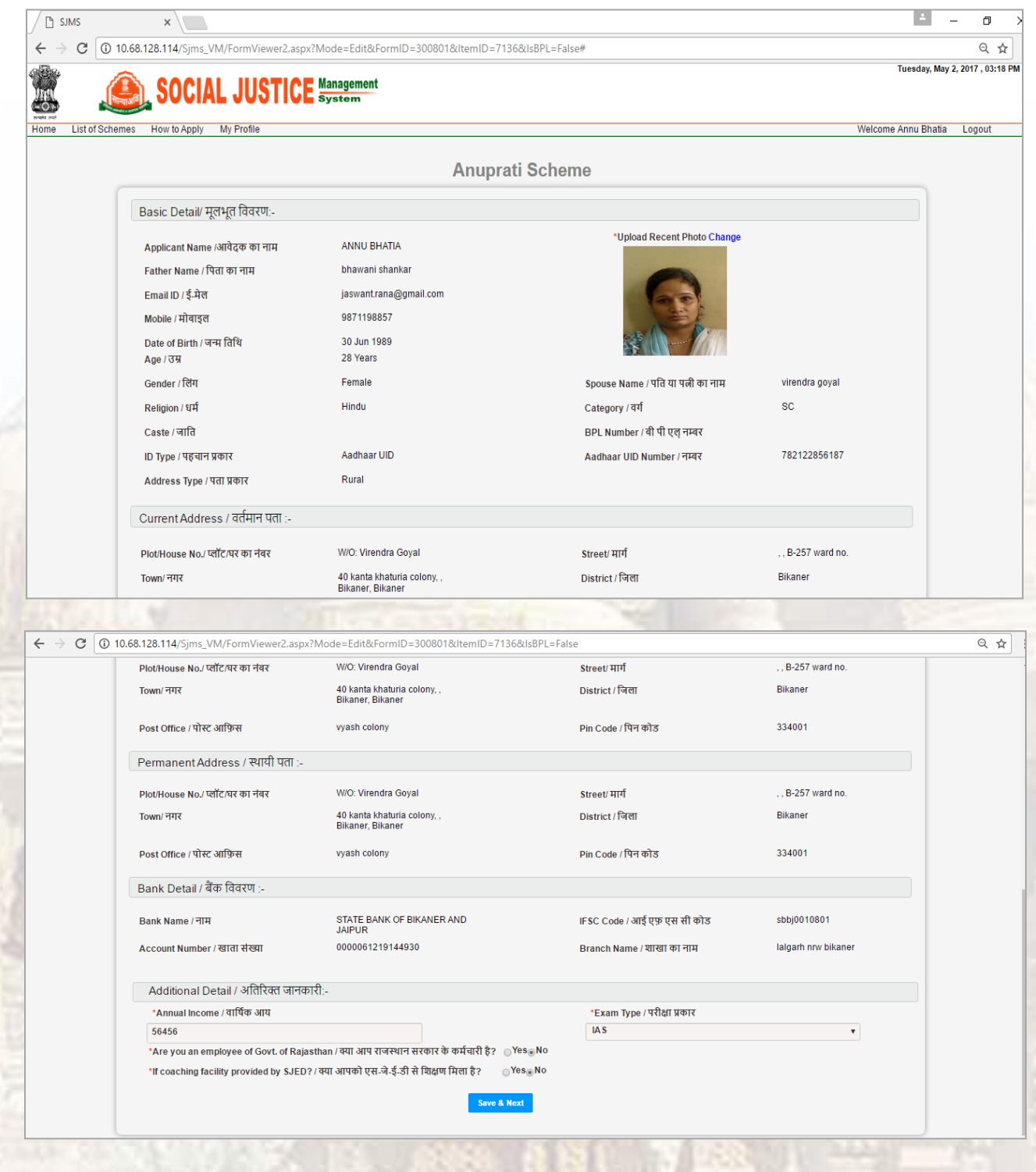

- Click "Save & next" that will move us to attachment page.
- Upload required and relevant document which are should be clear.
- Click "Submit" button.

### User Guide

#### **Anuprati Scheme**

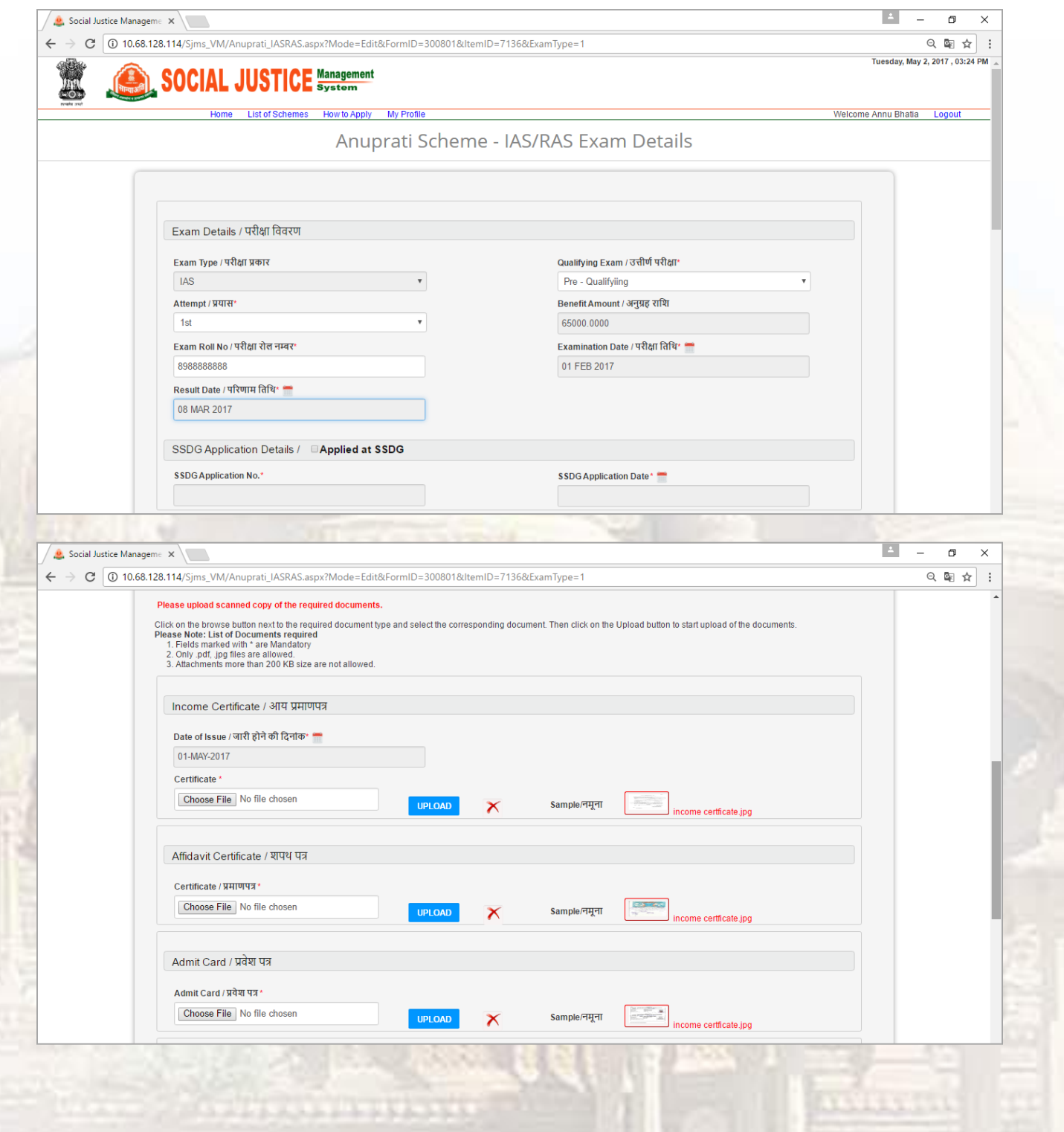

 $\overline{ }$ 

#### User Guide

#### **Anuprati Scheme**

 $\overline{a}$  $\overline{a}$ 

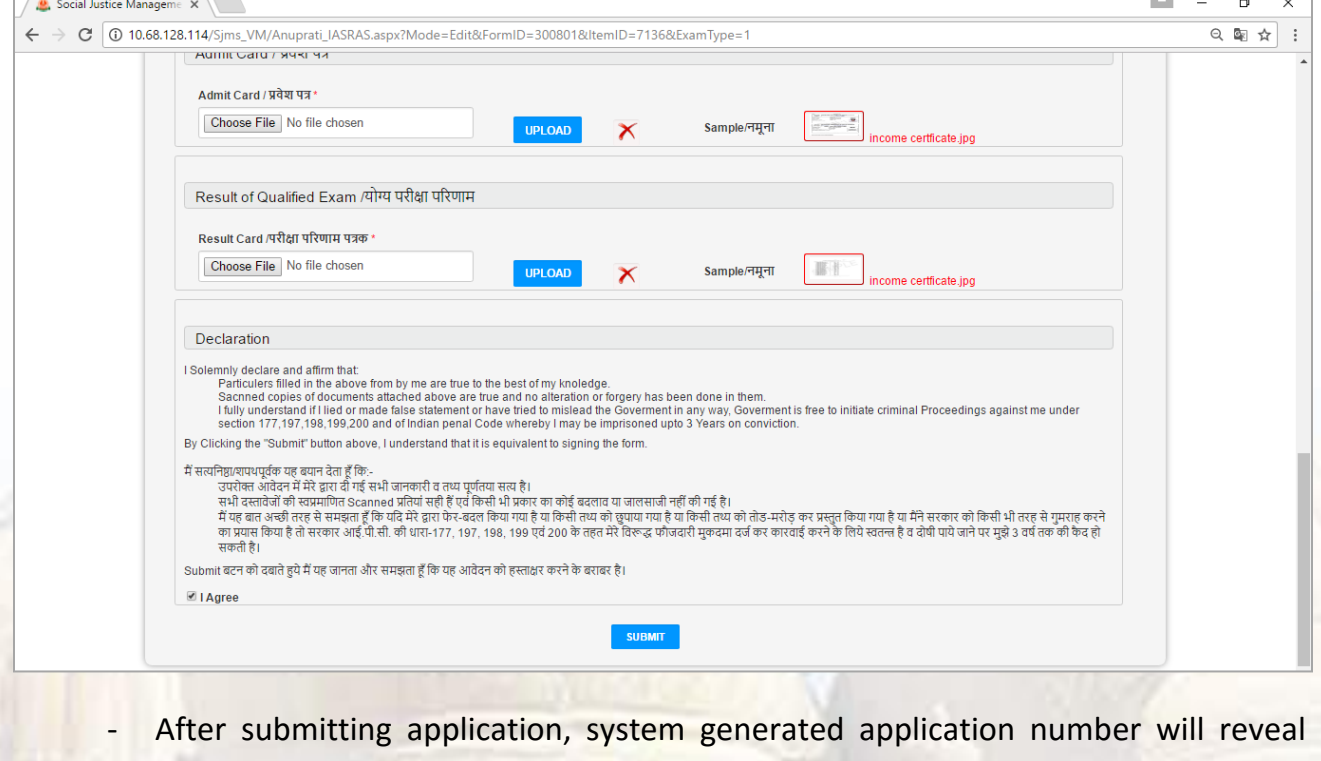

over the window. Application number should be noted down by the candidate for

further use.

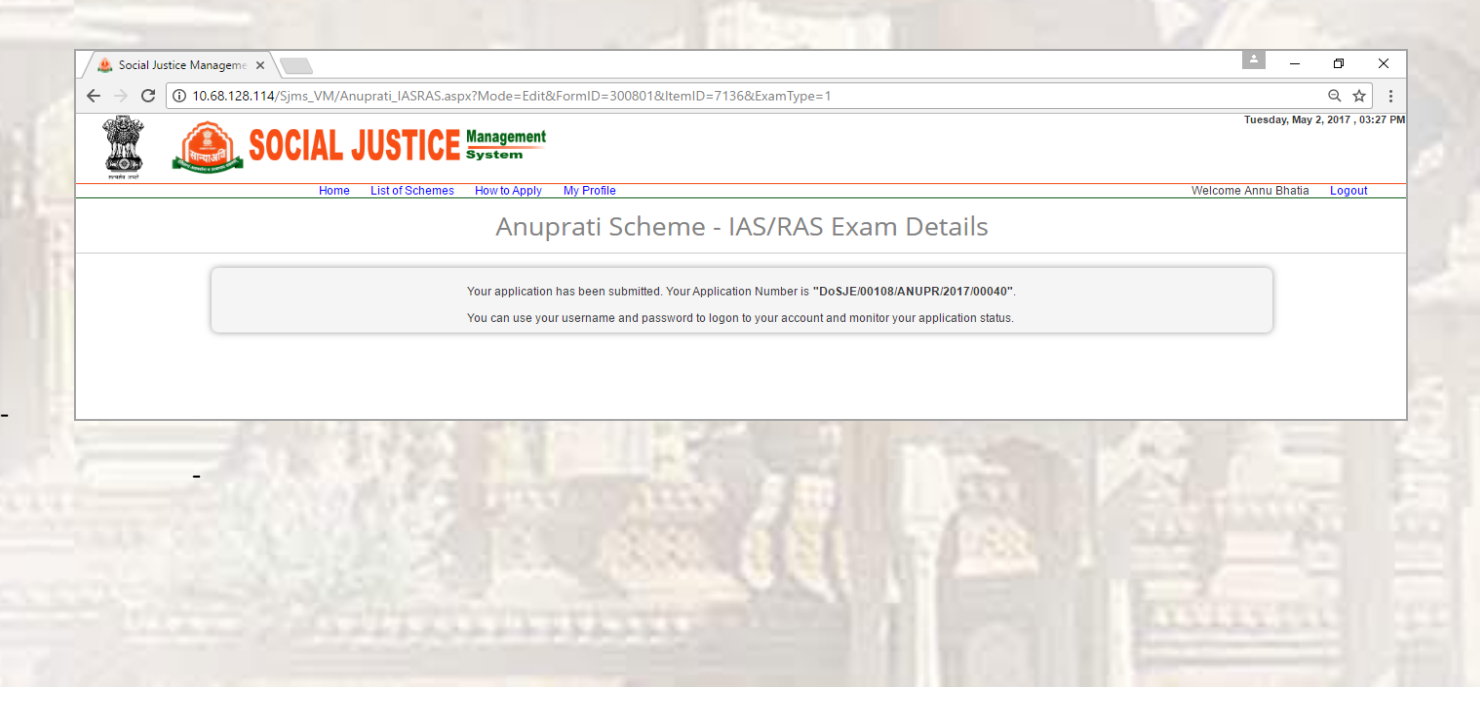

#### Tech **Mahindra**

#### <span id="page-10-0"></span>**2.3 USER'S DASHBOARD**

- Application will come into sight on dashboard under My application wizard.

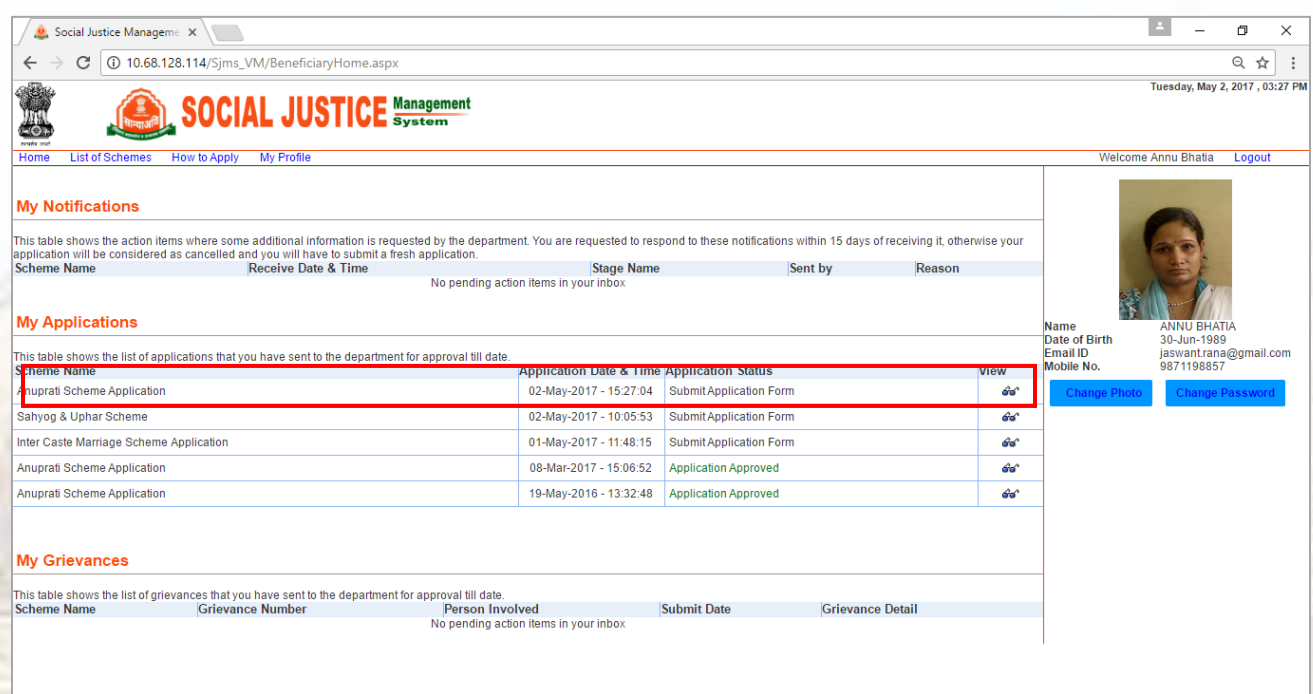

- Users can view their application from the "View" marked as above.
- Now application goes to verifier level who will verify the application and will take action
- On basis of these actions taken by verifier, application status gets change and

that will reflect on candidate's dashboard.